# **Installation Guide - TP-LINK TD-W8961ND Wireless Modem Router**

# **Getting Your Internet Running**

Check your modem package contents. It should contain the items shown here:

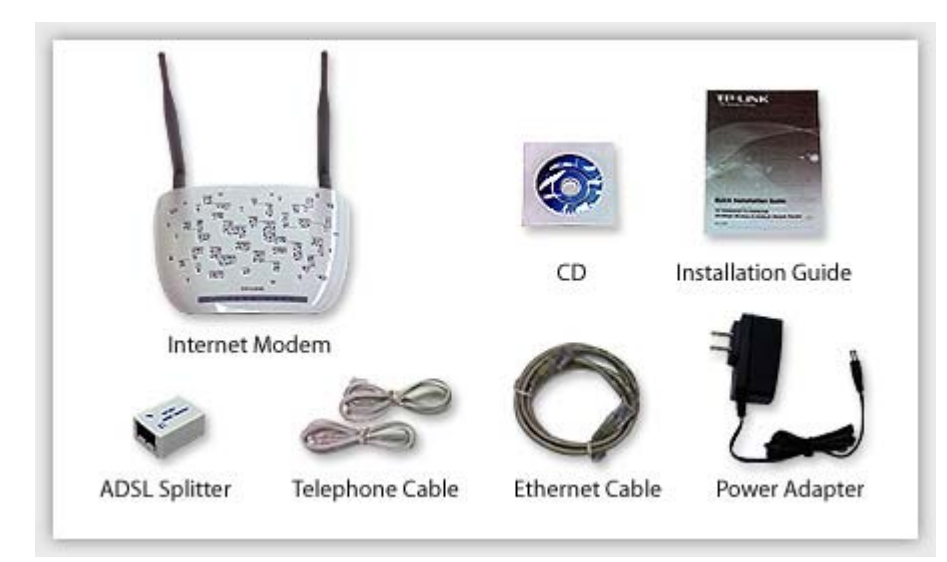

#### **Familiarize yourself with the back of your modem**

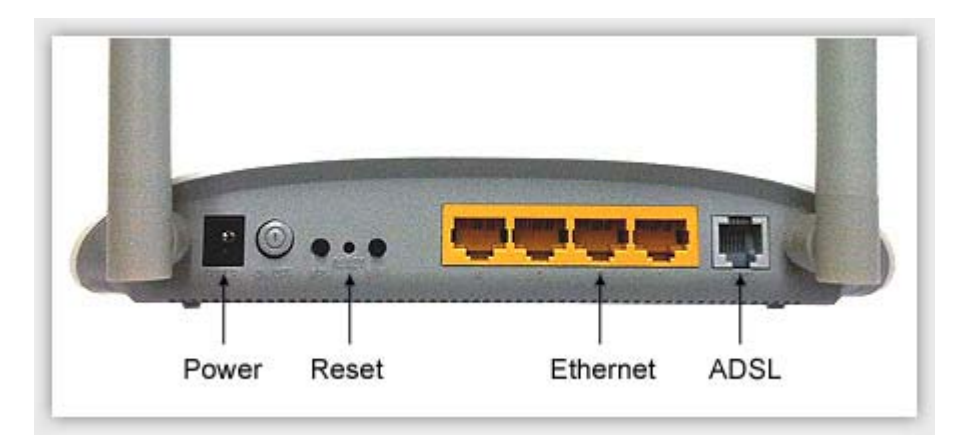

- **Power** The Power plug is where you will connect the power adapter.
- **ADSL**  Connect the modem to your phone line with a telephone cable (RJ11 cable).
- **Ethernet** These ports are used for wired Ethernet connections.
- **Reset** Reset modem to factory default. **DO NOT Reset** Your modem has been pre-programmed. Contact us if you have any question.

#### **Connect Your Modem**

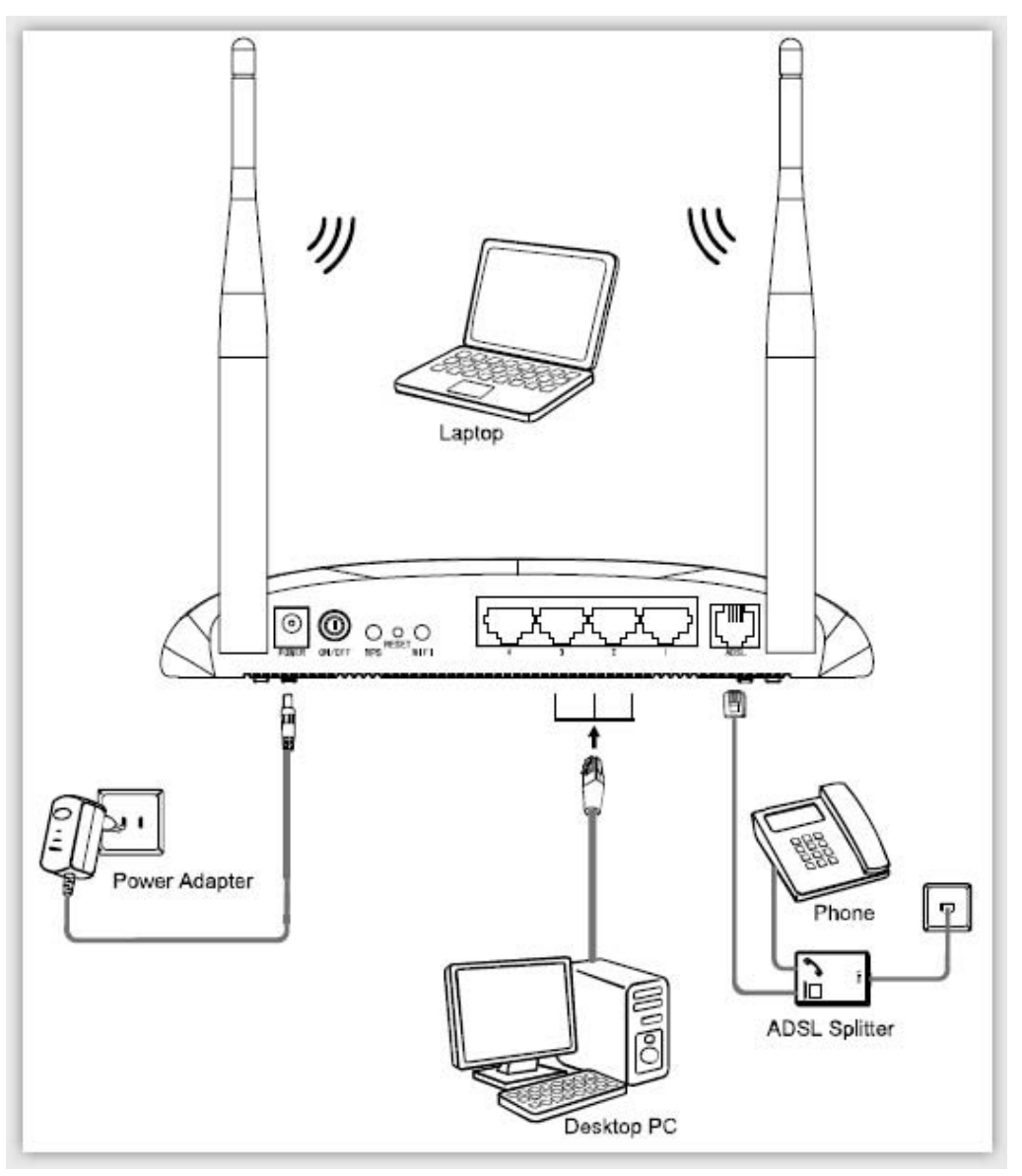

Before cable connection, cut off the power supply and keep your hands dry. You can follow the steps below to install it.

- 1. Use ADSL Splitter, The splitter has three ports:
	- **LINE:** Connect to the wall jack
	- **PHONE:** Connect to the phone sets
	- **MODEM:** Connect to the ADSL port of your Modem
- 2. Plug one end of the telephone (RJ11) cable into your modem ADSL port and other end to the MODEM port of the ADSL splitter
- 3. Connect one end of a network (RJ45) cable to your computer's Ethernet port and the other end to the Ethernet port on the modem.
- 4. Power on the computers and modem
- 5. Wait for 60 seconds until modem initialized
- 6. Open Web browser and enjoy internet surfing
- 7. To use wireless connection, from your wireless device, select the Network Name and enter the Wireless Key (both are labelled at the bottom of you modem).

#### **Front Panel LED Explanation:**

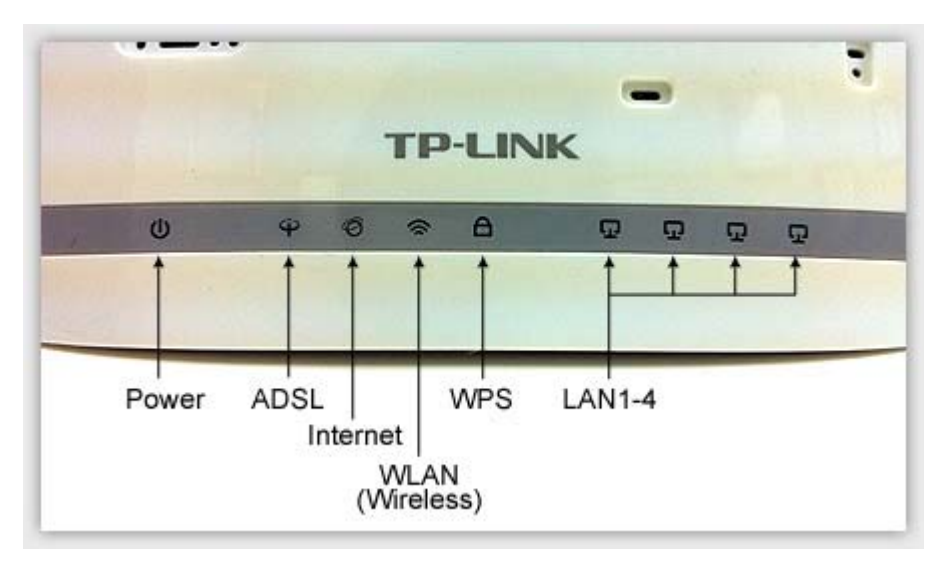

- **Power** The modem router is powered on.
- **ADSL** ADSL line is synchronized and ready to use. If this light is off, refer to sect. **Connect Your Modem** and check the ADSL port connection.
- **Internet** Internet success connected. If this light is off, follow the next section **Set up Your Internet Connection**.
- **LAN 1-4** There is a device connected to the Ethernet port.
- **WLAN** Wireless is enabled

## **Setup Internet Connection**

## **Your Modem has been pre-programmed. Normally you may skip the sections below. Followings are for your reference.**

1. Start your web browser (eg. IE, Firefox), type the IP address in the URL field: **192.168.1.1**

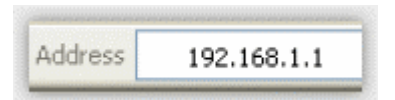

2. In the login window, enter the default User Name **admin** and the default Password **admin** (in lower case), and then click **OK**

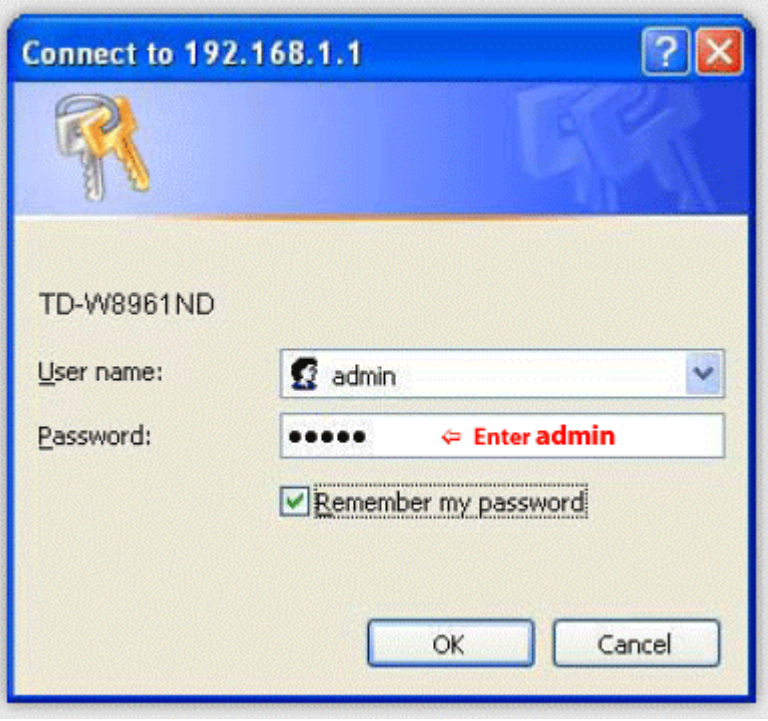

3. Click **Interface Setup** -> **Internet** from menu, configure the parameters as below, and then click **Save**

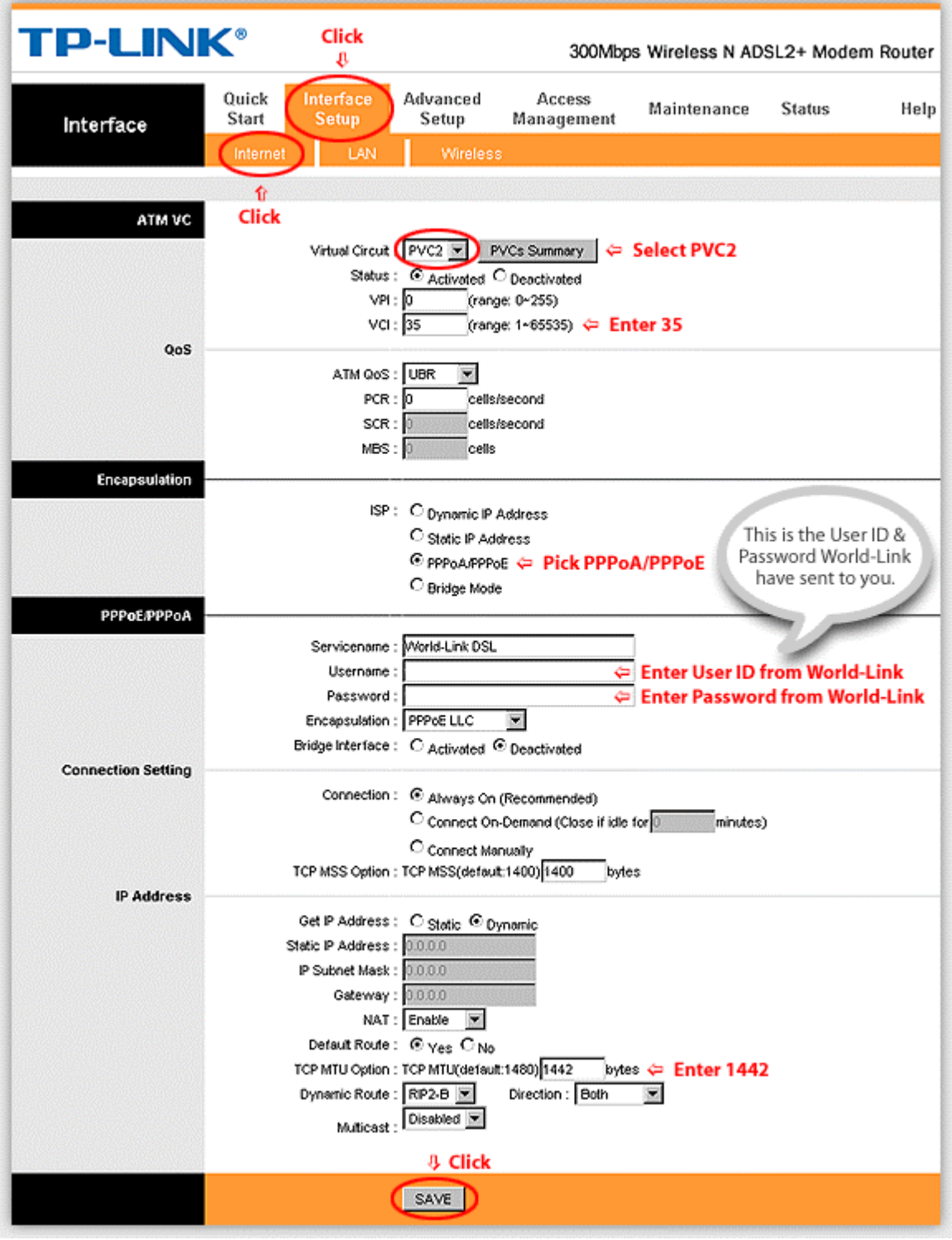

# **Setup Wireless Network**

#### **Your Modem has been pre-programmed. Normally you may skip the sections below. Followings are for your reference.**

- 1. Follow the section Setup Internet Connection step 1 & 2 to login your modem.
- 2. Click **Interface Setup** -> **Wireless** from menu, configure the parameters as below, and then click **Save**

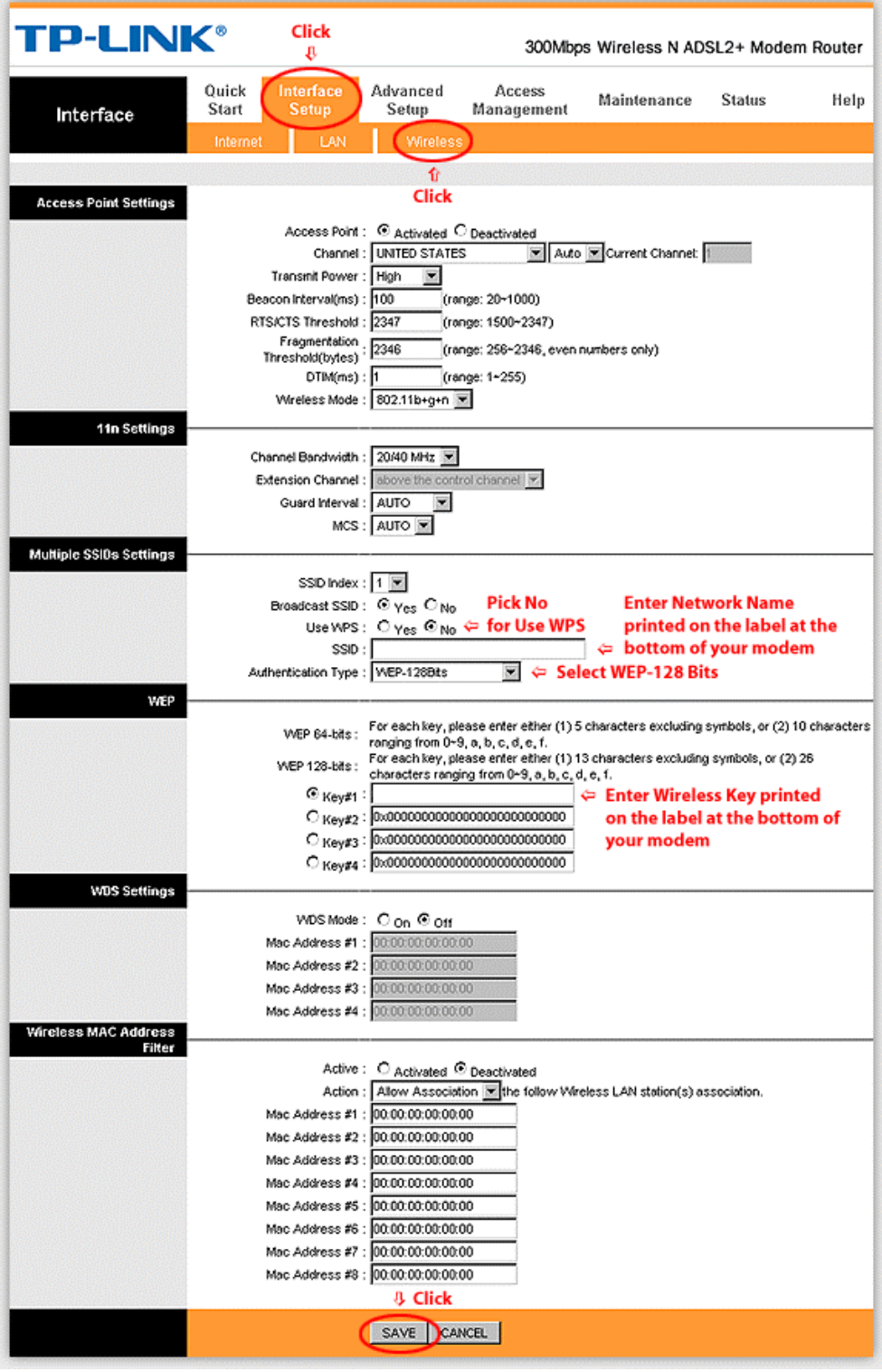

#### **Your Modem has been pre-programmed. Normally you DO NOT need to reset your modem. Do this unless you have well known the above sections.**

Contact us if you have any question.

To reset your modem to the factory default state by pressing and hold **Reset** for 5 seconds.

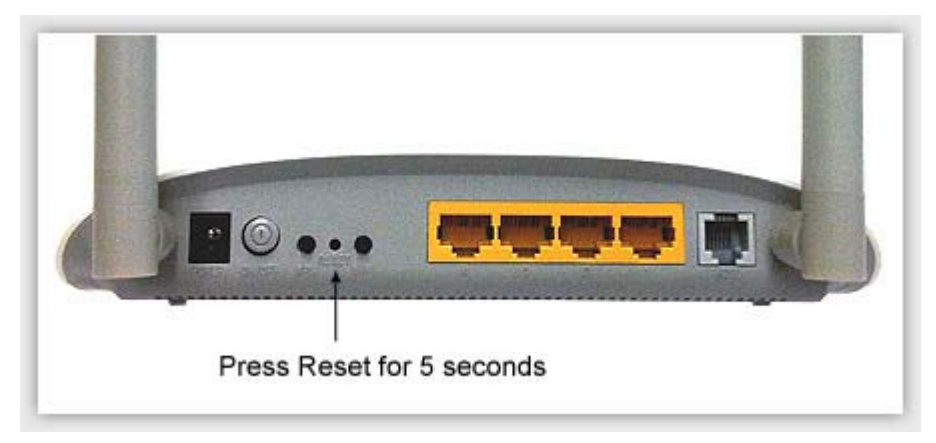